# **BERNINA E 16 User Interface V 1.06.114**- Release Notes

November 28, 2016

The update is intended for installation with the currently released version installed on the PC. The update may be done online within the E 16 User Interface. An internet connection is required to update online. The update will also be available for download on bernina.com >Products>Multi-needle Embroidery>BERNINA E 16 > Support >E 16 Firmware Update

This update is a full version of software and may also be used for a new installation or- re-installation of the BERNINA E 16 Software.

# **Contents**

- What's New and Improved
- Update Process
- Support

# **What's New and Improved V1.06.114**

• New Bernina OS icon in the Advanced Setting menu to switch from the BERNINA E 16 User Interface software to the BERNINA OS software.

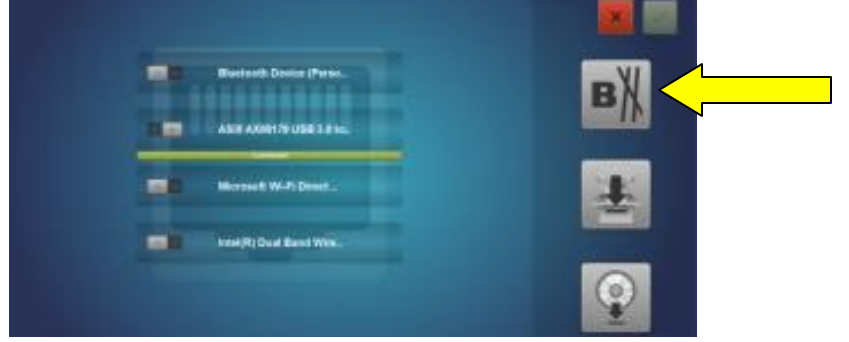

- Maintenance Menus will not appear when the E 16 machine is turned on and connected to the BUI. The Maintenance menus now have timers and will notify the user when maintenance is due for that specific Maintenance: daily, weekly, monthly,quarterly.
	- o NOTE: *Daily, weekly and monthly maintenance will be requested after the installation of this version of software. If the maintenance procedures have recently been performed simply move the described steps in the software without performing the maintenance, this will reset the timers. If not recently performed follow the steps and perform the described maintenance on the machine as the software prompts. When the steps are moved through in the time based BERNINA E 16 software it will reset the stitch based timers in the BERNINA OS automatically.*

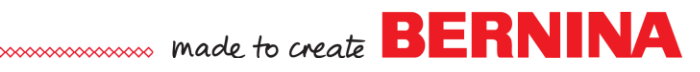

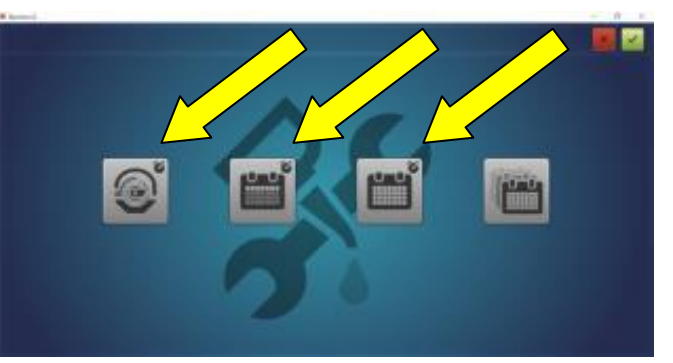

- Typographical corrections made to the BERNINA UI Maintenance.
- BERNINA E 16 User Manual updated and revised.
	- $\circ$  Includes Laser Alignment to a Mark for placement of embroidery designs
- By pass for "Trim Required" message in the machine status bar of the BERNINA UI.
	- o Should you encounter a "Trim Required" message, it may be bypassed using the keypad command of Adjustment Key + Hoop Key.
- If the E-Stop is engaged when Bernina E16 machine is turned on there will be 5 beeps. The machine will pause and continue the 5 beeps until the E-Stop is disengaged.
- If Appliqué or Pause commands are inserted in the Color Sequence the machine will not move to the next color even at the Keypad Control it will not move past the Appliqué or Pause command.
- Improved Material Thickness (Acti-feed) settings
- Improvements to the Trim function
- Improvements to designs that have appliqué and/or pause commands in the color sequence not repeating the commands.
- Improvement of incidences when design loses position in the BERNINA E 16 software display.
- Mighty Hoops:
	- $\circ$  The hoop limits/stitching field of the mighty hoops have been adjusted to allow for sewing closer to the edges and corners of the mighty hoops.
	- o Red= old sewing field limit, Black dotted= new sewing field limit

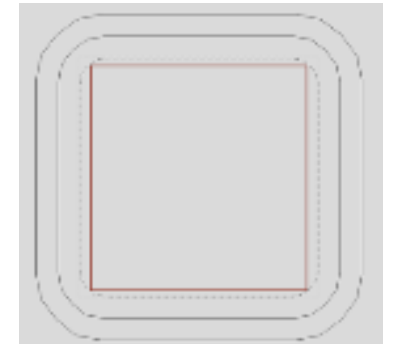

- Addition of the following Mighty Hoops:
	- o Round 4.375"
	- $\circ$  Square 6.5"
	- o Rectangle 9" x 8"
	- o Rectangle 13" x 4.25"
- Addition of the following Hoop Tech Strap Clamps:
	- $\circ$   $\frac{1}{2}$  strap

made to create **BERNINA** 

- o ⅝" strap
- $\circ$   $\frac{3}{4}$ " strap
- $\circ$  //s" strap
- o 1" strap
- $\circ$  1 %" strap
- $\circ$  1  $\frac{1}{2}$ " strap

### **Update Process**

#### **To Update the BERNINA E 16 UI / OS :**

- 1. Internet Connection is required to update online.
- 2. Attach the BERNINA E 16 dongle.
- 3. Emergency Stop on the Control Panel is released.
- 4. Open the BERNINA UI. When the "?" question mark appears on the screen, turn on the machine.

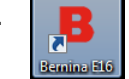

5.Proceed to the Advanced Setting Screen.

- 6.Click on the Update Icon
- 7. Follow the instructions on screen

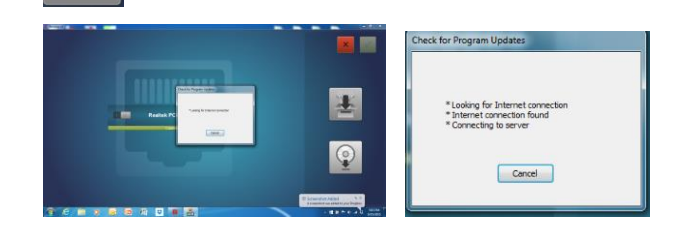

8. Machine is ready for stitching.

## **Support/Questions**

Contact your local BERNINA Multi-needle Embroidery Dealership.

Support also available on bernina.com > Contact Us> BERNINA Help Center > E 16 Multi-needle Embroidery> Submit a Request